## Spring 2024 LLC Registration Instructions

Follow the instructions below to register for the LLC.

- 1. **Log in** to your Mt. SAC Portal.
- 2. Click on the **Student** tab from the top menu.
- 3. Go to Student Self-Service **#4** (Add/Drop Classes).
- 4. Select the **current** term (Spring 2024).
- 5. Scroll to the bottom and **type** *one or both* of the CRNs for your study language from the table below.

NOTE: If you get an error message, wait about 20 minutes and try again.

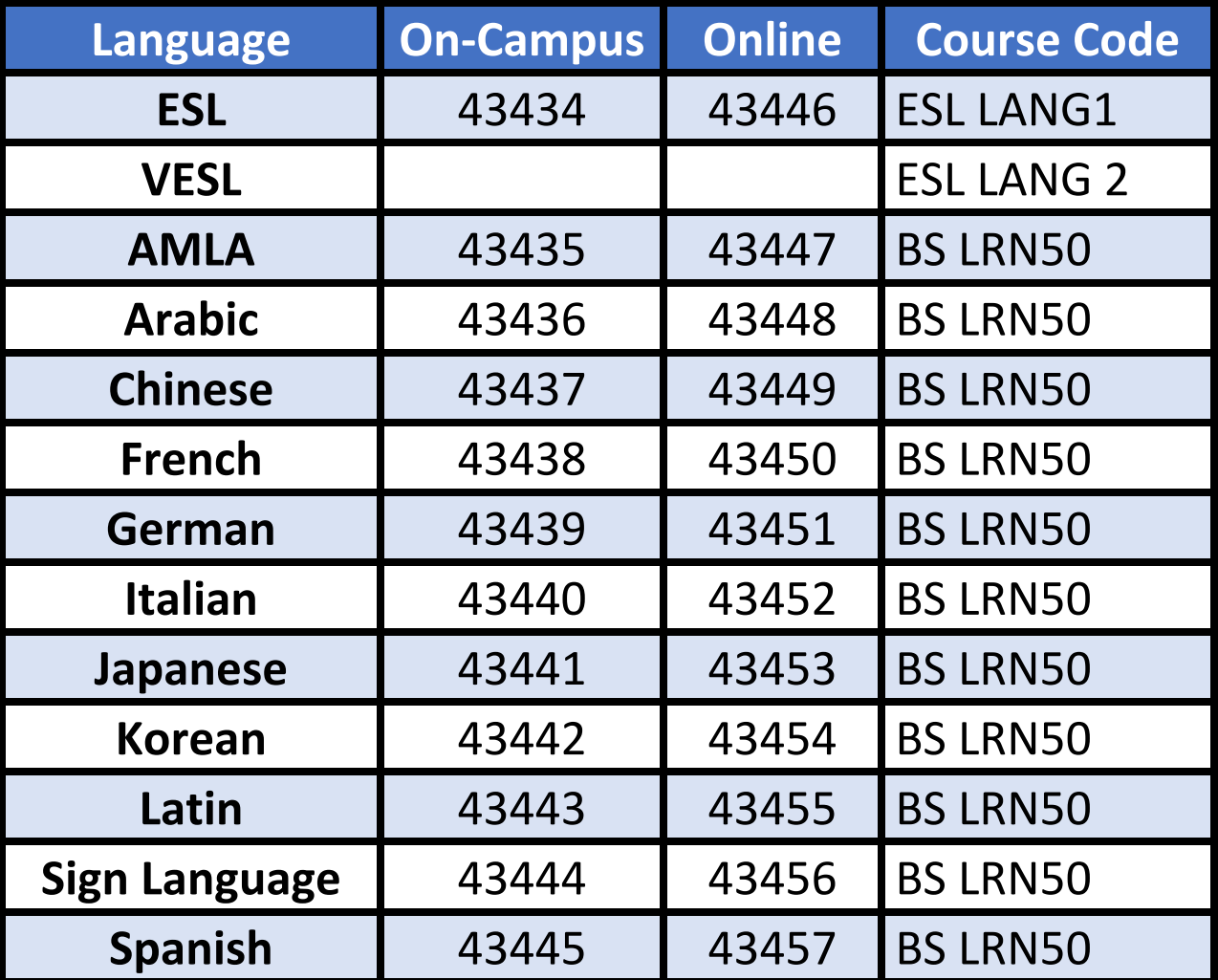